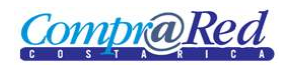

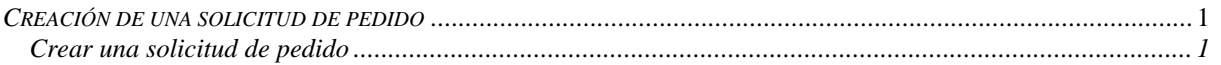

## <span id="page-0-0"></span>*Creación de una solicitud de pedido*

## <span id="page-0-1"></span>*Crear una solicitud de pedido*

Explicación de cómo crear una solicitud de pedido.

Para navegar hacia la página tiene que hacer clic en la opción del menú "Contrataciones | Solicitud de pedido Crear Solicitud de Pedido".

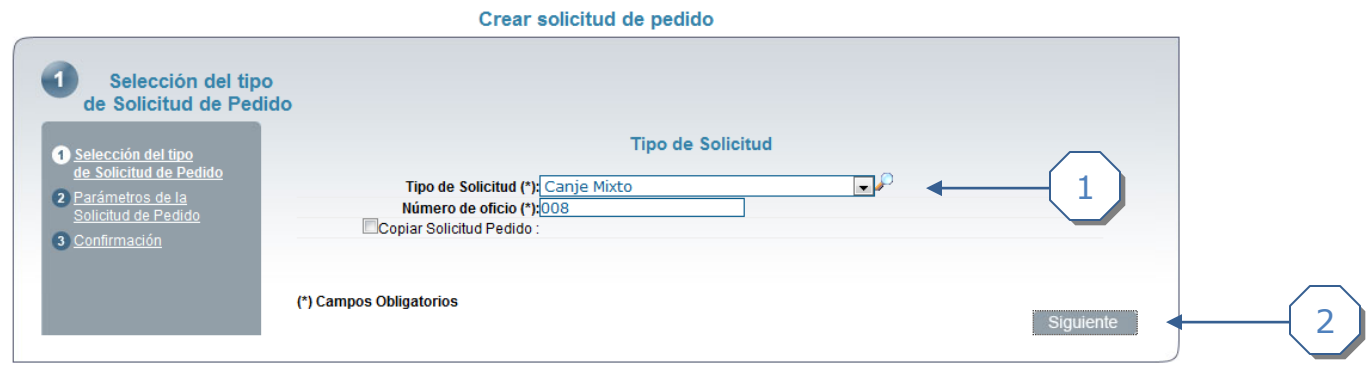

- 1. Escoger el tipo de solicitud y el número de oficio
- 2. Hacer clic en el enlace *siguiente*

## Crear solicitud de pedido

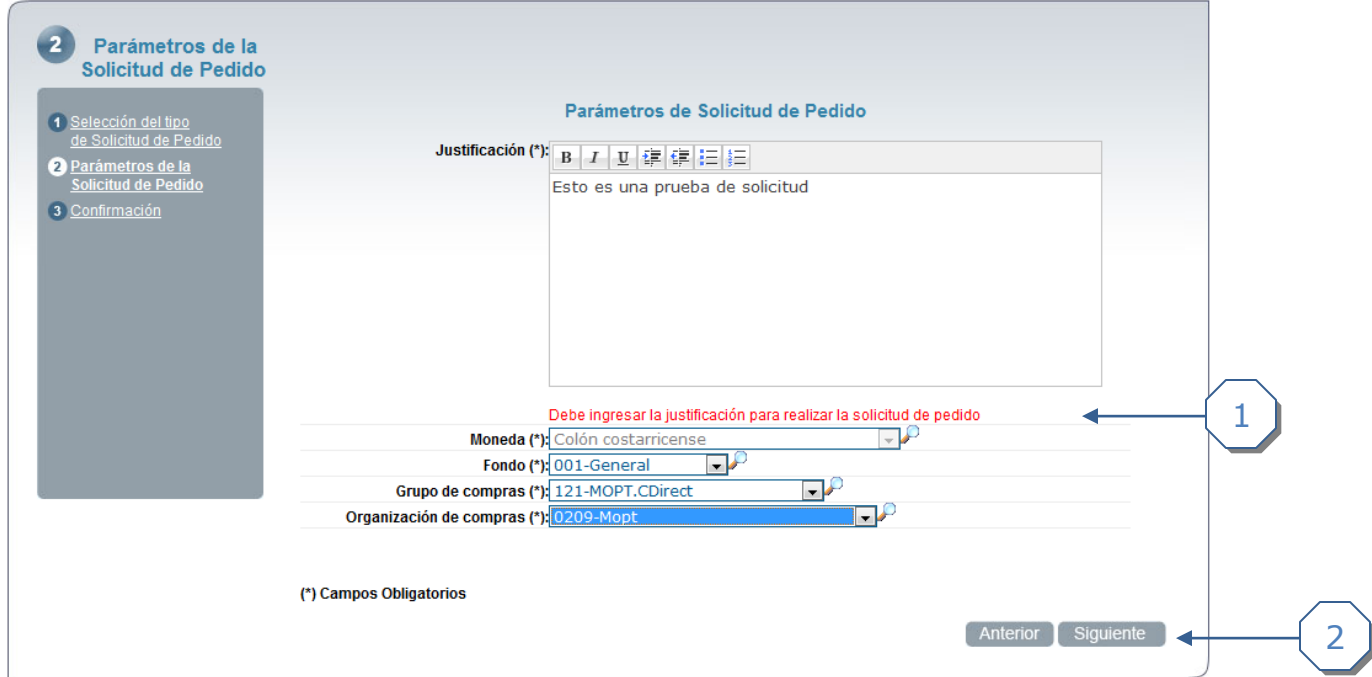

- 1. Definir los parámetros de la solicitud de pedido.
- 2. Hacer clic en siguiente.

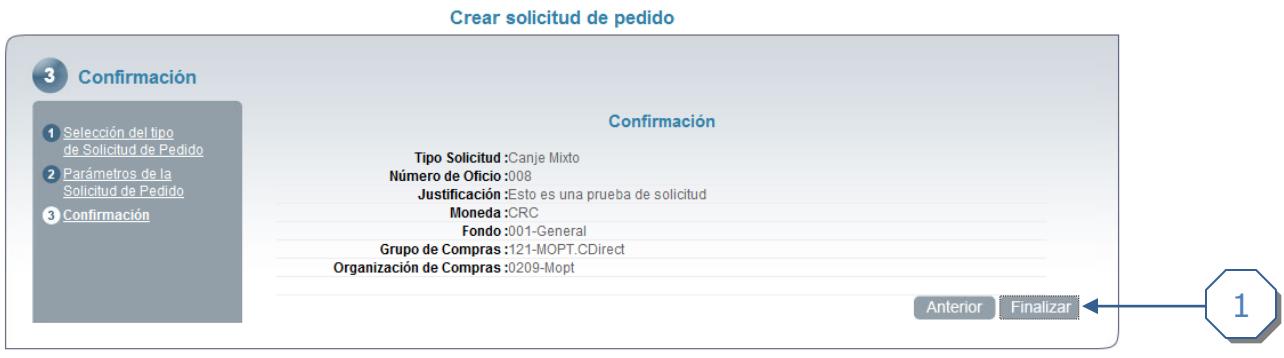

1. Revisar la solicitud de pedido y hacer clic en el enlace *finalizar*

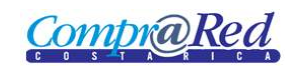